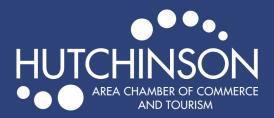

## POSTING VOLUNTEER OPPORTUNITIES

## ADDING A VOLUNTEER OPPORTUNITY TO EXPLOREHUTCHINSON.COM

• Go to <a href="https://explorehutchinson.com/">https://explorehutchinson.com/</a>

- Search O MEMBER LOGIN
- Click on "Member Login" in orange at the top of the page.
- Enter your login information to get to your Membership Portal .
- Click on "Volunteer Opportunities" in the left-hand menu on your membership homepage, then click "Add a Volunteer Opportunity"

| Community                 | Volunteer Opportunities                        |                   |
|---------------------------|------------------------------------------------|-------------------|
| Hot Deals                 | Add Volunteer Opportunity Manage Volunteer Opp | ortunities        |
| News Releases             | Narrow search by:<br>Keyword:                  |                   |
| Job Postings              | Search                                         |                   |
| • Volunteer Opportunities | Results Found: 0                               | <b>New Search</b> |
|                           | Sort by: A-Z Date                              |                   |
| Social Feed               |                                                |                   |

- Fill in as much detail for your opportunity as possible. Don't forget to include information on who to contact in regards to the opportunity! When finished, hit "Submit for Approval" at the bottom of the page.
- After your volunteer opportunity has been submitted, we will review and approve the posting, then it will appear on our website.

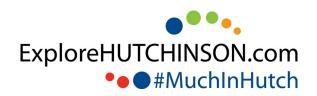